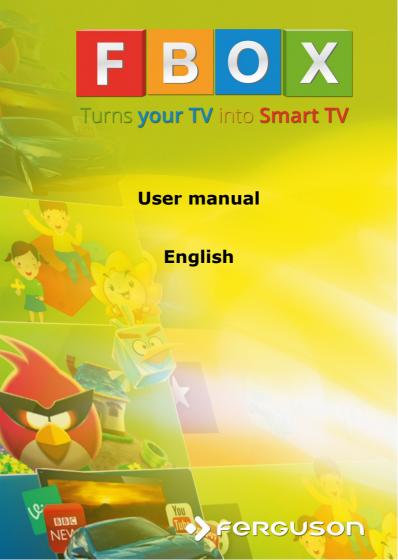

#### REMEMBER

- 1. In order to use an external USB memory, the memory must support the USB 2.0 standard. To ensure stable recording and playback, you must use a memory with a recording speed of 9.0 MB/s or greater. Slower hard disk drives and flash memories may not function properly, have problems with recording or playing (image jitter), or not function at all.
- 2. Only disks with one basic NTFS or FAT32 partition (we recommend using the NTFS format) will function properly. If you do not have such a format, prepare the disk on your computer before connecting it to the Ferguson FBOX.
- 3. Highly fragmented or used memories may also not operate smoothly or correctly.

#### **CAUTION**

- 1. Under no circumstances should you disconnect the USB device from the Ferguson FBOX during recording or playback. Disconnecting during operation may cause damage to the Ferguson FBOX and/or flash memory, and to the recorded data.
- 2. Do not touch the working device (and in particular the USB connector) with wet hands. Risk of electric shock and permanent damage to the Ferguson FBOX!

#### **GNU/GPL LICENSING INFORMATION**

Please consult the legal information available on your device under Settings > About FBOX or visit http://source.android.com/source/licenses.html for more information.

#### **DOWNLOADABLE SOFTWARE**

Ferguson has taken every effort to provide users with software updates in order to ensure that the parameters of the Ferguson FBOX are up to date. Ferguson reserves itself the right to amend, change or modify the software used in the Ferguson FBOX as it shall choose and without prior notification. The latest version of the software is available on the website <a href="http://www.ferguson-digital.eu">http://www.ferguson-digital.eu</a>

Android is a trademark of Google Inc.

Google and the Google logo are registered trademarks of Google Inc.

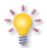

Please keep in mind that new software may change the functionality of the Ferguson FBOX. Photographs and descriptions included in the instruction manual are for

informational purposes only. If you notice an error, please report it – we shall make every effort to have it rectified.

#### **SAFETY MEASURES**

We request that you read the instruction manual and recommendations set forward therein. Also remember to connect suitable power supply!

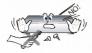

In order to avoid an electric shock, never open the housing. Damage to the warranty seal shall void the warranty.

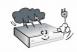

Disconnect the device from the mains during thunderstorms or when it is not to be used for an extended period of time. Please remember that

the warranty does not cover damage to the equipment caused by a lightning strike.

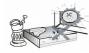

Do not expose the device to direct sunlight. Place it away from sources of heat and humidity. Do not cover ventilation ducts, in order to ensure

the correct circulation of air.

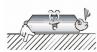

Place the device horizontally on a flat, even and stable surface.

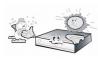

If you move the device from a room that is warm to one that is cold (or vice versa), wait at min. 1 hour before connecting it to the mains.

Otherwise, problems may arise.

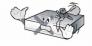

The device should be placed away from vases, bottles, aquariums and other water containers in order to avoid damage. Do not touch the avour bare bands

mains plug with your bare hands.

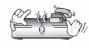

Do not place any objects on the housing of the device. This may cause overheating and reception problems.

Before commencing maintenance or installation work, disconnect the Ferguson FBOX from the mains. Do not clean the Ferguson FBOX with alcohol or liquids containing ammonia. If necessary, clean it with a soft, lint-free cloth wetted with a gentle solution of water and soap.

- Do not connect any cables when the mains plug is in the socket.
- Check the condition of your cables.
  Damaged cables may cause a fire.
- Please disconnect the Ferguson FBOX from the mains before connecting any cables.

# MARKINGS AND SIGNS APPLIED TO THE Ferguson FBOX

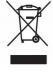

When this crossed-out wheeled bin symbol is attached to a product it means that the product is covered by the European Directive 2002/96/EC. Please inform yourself about the local

separate collection system for electrical and electronic products.

Please act according to your local rules and do not dispose of your old products with your normal household waste.

Correct disposal of your old product helps to prevent potential negative consequences for the environment and human health.

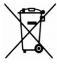

Your product contains batteries covered by the European Directive 2006/66/EC, which cannot be disposed with normal household waste. Please inform yourself about the local rules on separate collection of batteries because correct disposal helps to prevent negative consequences for the environmental and human health.

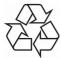

Your product is designed and manufactured with high quality materials and components, which can be recycled and reused.

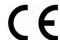

CE logo.

The logo informs that the Ferguson FBOX conforms to the terms and conditions of 2004/108/EC concerning Directive bv Member States observance of regulating provisions electromagnetic compatibility, and to the terms conditions of Directives 2006/95/EC concerning observance by Member States of provisions regulating low voltage electricity and safety with relation to the handling and operation of electrical equipment.

#### R&TTE

Hereby Ferguson Sp. z o.o., declares

that the device is in compliance with

the essential requirements and other relevant provisions of Directive 1999/5/EC. You can find the Declaration of Conformity on

www.deklaracje.ferguson.pl

This product has been designed, tested and manufactured according the European R&TTE directive 1999/5/EC.

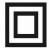

Double insulation logo.

This logo informs that the Ferguson FBOX is an electrically safe device, provided that it is used in accordance with the recommendations set forward in the chapter concerning safety.

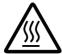

Hot surface mark

CAUTION: HOT SURFACE. DO NOT TOUCH. The top surface over the internal heat sink may become hot when operating this product continuously. Do not touch hot areas, especially around the "Hot surface mark" and the top panel.

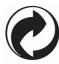

When this logo is attached to a product, it means a financial contribution has been paid to the associated national recovery and recycling system.

## Connection

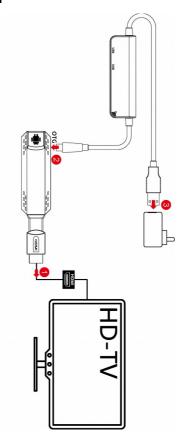

#### Remote control

Due to the standardization of Ferguson equipment, the majority of these devices use the same remote control unit. This means that not all keys are used by this equipment model!

### **Remote Matching**

- 1) Insert the RCU USB adapter into the usb interface on the FBOX, so as to Match each other.
- 2) Hold the 'Enter' button + recall button simultaneously the D1 indicator will flicker quickly, and then will match successfully in about 5 seconds.
- 3) If it failed to match, please pull out the USB connector, and insert it into the FBOX USB port again first to ensure that the FBOX have identified the USB device, and then repeat the step 2 to match.

## **Signal Indicator Instructions**

- (1) D1 indicator: Brighten White when press the remote control button.
- (2) Show hidden menu.
- (3) Show main menu.
- (4) Back to previous or upper interface/menu.
- (5) Move the highlight or cursor up/down/left/right.

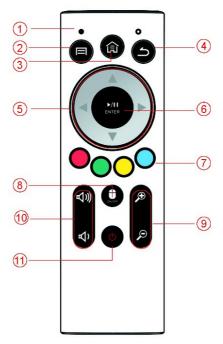

- (6) ENTER: To carry out the selection or enter the menu.
- (7) Color buttons: Multi-function keys in menu mode.
- (8) Press one time to turn on/off air mouse.

- (9) Zoom +/- adjust zoom in or out.
- (10) VOL+/- adjust the sound volume up or down.
- (11) To switch the receiver standby/power on.

### Create a Google Wallet account

You can pay for the items you purchase from Google Play market with a Google Wallet account. You can set one up the first time you purchase an item or ahead of time in a web browser.

Click the Google Play icon on the Home screen. When you open Google Play store for the first time, you must read and accept the terms of service to continue.

In a web browser, go to http://wallet.google.com to establish a Google Wallet account. OR The first time you use your Box to buy an item from Google Play market, when you're prompted to enter your billing information, you can set up a Google Wallet account.

Warning! When you've used Google Wallet once to purchase an application from Android Market, the FBOX remembers your password, so you don't need to enter it the next time. For this reason, you should secure your FBOX to prevent others from using and buying without your permission.

## Download and install an application

- 1. Find an application you want and open its details screen
- 2. In the application's details screen, you can read more about the application including its cost, rating and user comments, and information about the developer.
- 3. Click to download and install the application. (If it's a paid application, the button is labeled with the price).

## Browse for applications

You can browse applications by category and sort them in different ways.

- 1. On the Google Play home page, Click a top-level category, such as Apps or Games. Click a subcategory to view its list of applications.
- 2. Scroll to view subcategories and Click the one you want to explore. Click to view top paid, top free, or the most recent applications in this subcategory. Click an application to open its details screen.

### **Multitasking & Closing application**

Press and hold longer HOME button – to see all open application on your device. Choose any you want to switch too or press the up or down key to close them one by one.

## Uninstall an application

You can uninstall applications you downloaded from Market using Market. You can also uninstall applications you downloaded from Market and from other locations in the Settings application's Manage Applications screen

- 1.On the Android Market home screen, press Menu and Click My apps.
- 2.Click the application to uninstall.
- 3.Click Uninstall.
- 4. Click OK in the confirmation dialog.
- 5.Click the explanation that best matches why you're uninstalling and Click OK.
- 6. The application is uninstalled. You can install the application again at any time, without charge if it was a paid application.

## **SPECIFICATION**

| Operating<br>System            | Android 4.2.2                               |
|--------------------------------|---------------------------------------------|
| Main Chip                      | AMLOGIC AML 8726 - MXS                      |
| CPU Sub-system                 | Dual core ARM Cortex-A9 CPU up<br>to 1.5GHz |
| 3D Graphics<br>Processing Unit | Dual core ARM Mali-400 GPU up to 400MHz     |
| Memory DDR3                    | DDR3 1GB                                    |
| Internal FLASH<br>Memory       | 4GB                                         |
| WIFI                           | IEEE 802.11 b/g/n (RTD8189)                 |
| Socket                         | Micro USB(OTG)&USB -<br>4P(HOST)            |
| Keyboard<br>Support            | 2.4G Wireless Mouse and<br>Keyboard         |
| Connectivity<br>Solution       | DLNA(DMR), NFS, CIFS,<br>Miracast, Airplay  |

| Audio                     | MP3, WMA, WAV, M4A, OGG,<br>AAC, FLAC           |
|---------------------------|-------------------------------------------------|
| Video                     | AVI, MKV, WMV, MPG2/4, TS, MOV(H.264), 3GP, VOB |
| Online Stream<br>Playback | Youtube, MX Player, MoviePlayer                 |
| HDMI                      | 1080P HDMI 1.4                                  |
| HTML5                     | Support                                         |
| Input Power               | 5V / 2 A                                        |
| Size                      | 136*30*14mm                                     |
| Weight                    | 40g                                             |
| Temperature               | 0 ~ 40℃                                         |
| Humidity                  | <95%                                            |